# PROJET DE SEMESTRE : SIP BILLING

Foli Kodjo GABA Juin 2007

En collaboration avec YOUROUTE Sarl Responsable : Mme Sona Gabrielyan

Laboratoire des Télécommunications Professeur EIG : Andrès Revuelta

# Table des matières

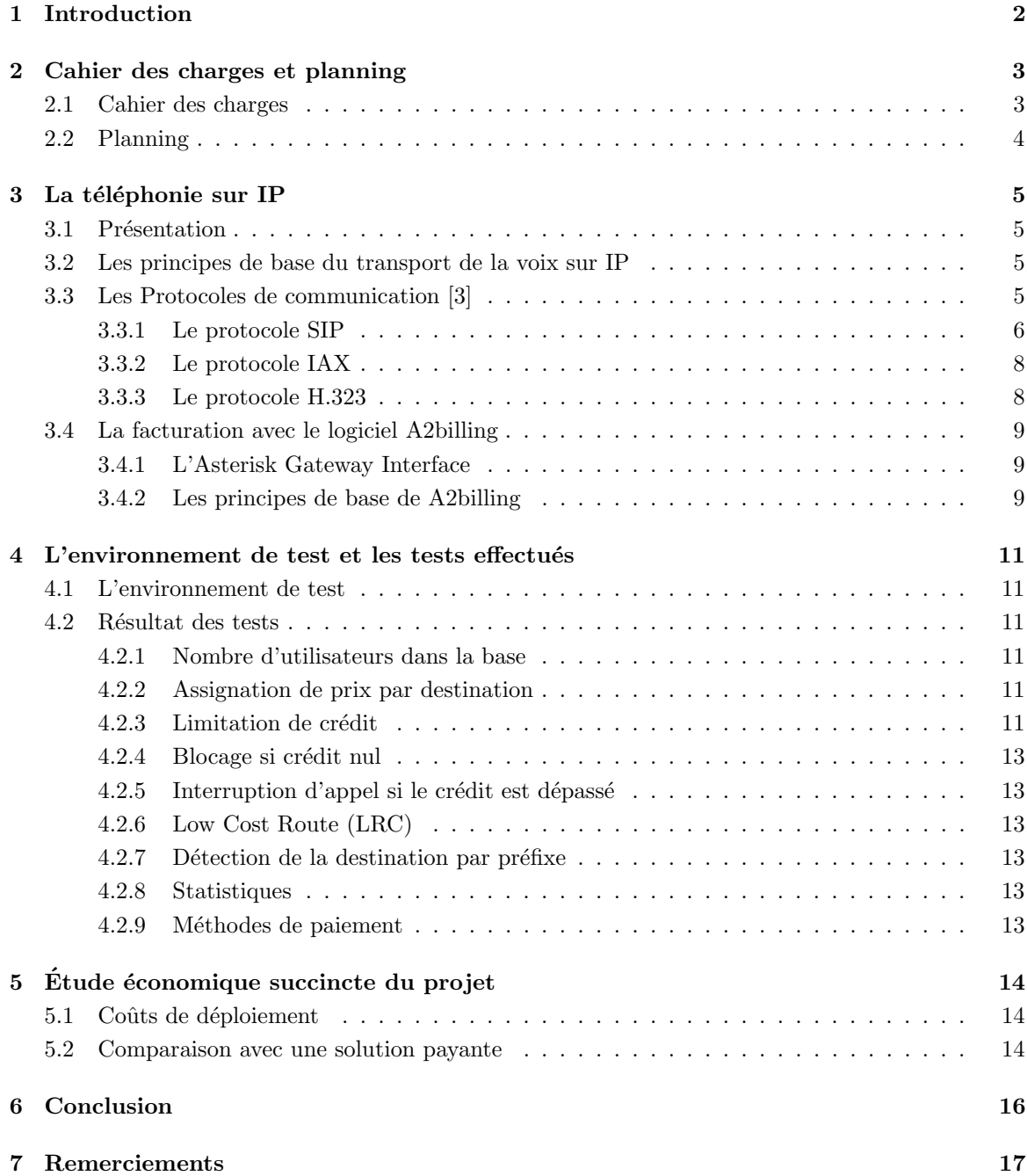

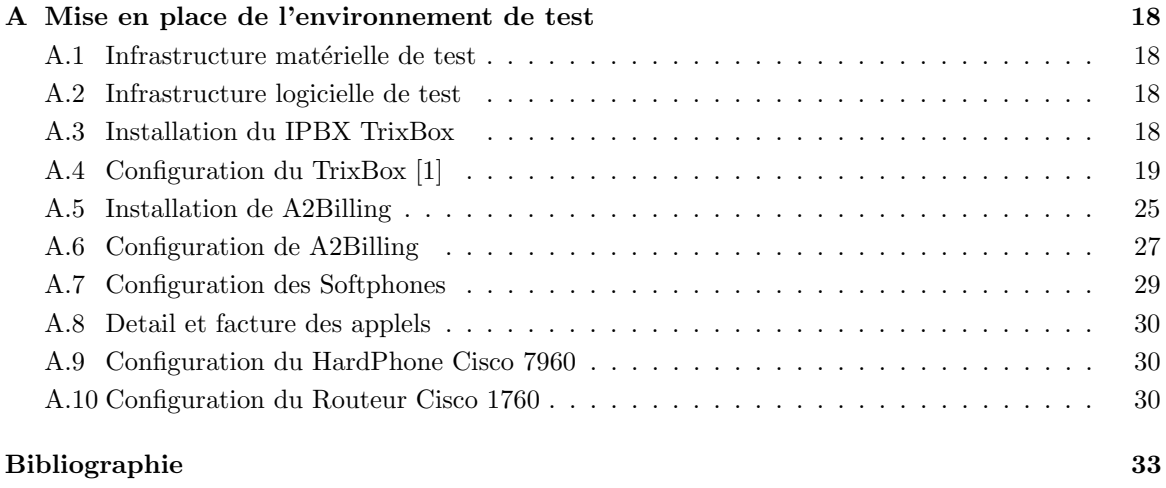

# Table des figures

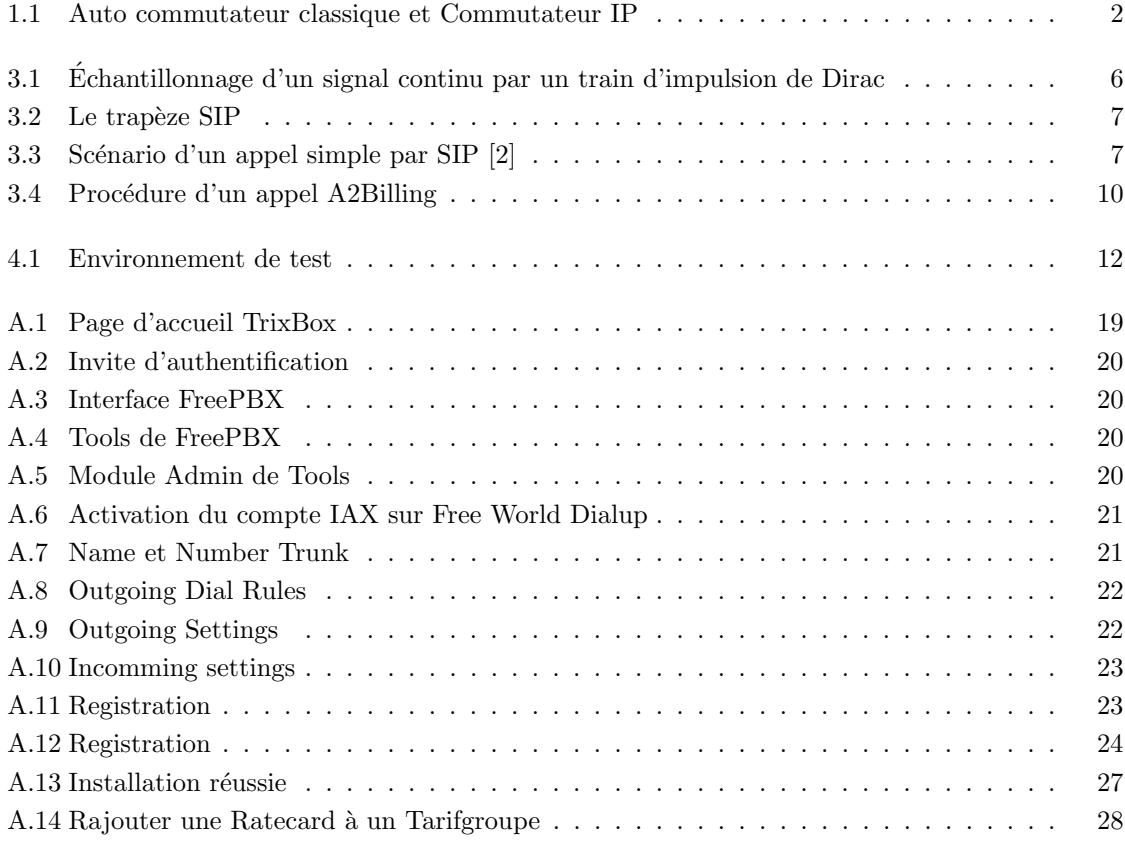

# <span id="page-4-0"></span>Introduction

L'aspect économique est un facteur déterminant dans le choix des solutions matérielles et logicielles. Sur le marché des commutateurs téléphoniques on a :

- $-$  Les systèmes à commutation de circuits classiques et payants, qui ont fait leurs preuves jusqu'ici en offrant une bonne qualité de service;
- $-$  Les systèmes à commutation de paquets, payants ou non, qui promettent une réduction des coûts de déploiement, de maintenance et d'exploitation par rapport aux commutateurs classiques ;
- $-$  Les commutateurs hybrides qui intègrent les deux systèmes précités.

 $Est - il possible de trouver sur le marché une solution entièrement "Open Source" int'égrant un$ commutateur IP et un logiciel de facturation ?

Ce projet né de la collaboration entre "YOUROUTE Sarl" filiale de l'opérateur Suisse offrant les meilleurs prix en téléphonie sur IP "SWITZERNET", et le laboratoire de télécommunications, de l'École d'Ingénieurs de Genève, tente de répondre à cette question.

Ce rapport sera présenté de la manière suivante :

Le chapitre  $2$  introduira le cahier des charges et le planning d'exécution du projet ;

Le chapitre 3 traitera du contexte général de la téléphonie sur IP, en insistant sur protocoles et la facturation ;

Le chapitre 4 abordera l'environnement et les tests effectués en considérant les spécifications du cahier des charges ;

Enfin le chapitre 5 présentera une étude économique très succincte du projet.

![](_page_4_Figure_13.jpeg)

<span id="page-4-1"></span>Fig. 1.1 – Auto commutateur classique et Commutateur IP

# <span id="page-5-0"></span>Cahier des charges et planning

Suite à la rencontre avec "Youroute Sarl", le 23 Février 2007, le cahier des charges et le planning suivant ont été établit.

### <span id="page-5-1"></span>2.1 Cahier des charges

Pour répondre à la question posée dans l'introduction, un choix motivé par la simplicité d'installation a été effectué parmi les solutions "Open source" de commutateurs VoIP (IPBX), et de logiciels de billing (facturation). Le cahier des charges suivant a été élaboré puis approuvé par l'entreprise, ayant proposé le projet.

- 1. Mise en route du Paquetage TrixBox ;
- 2. Mise en route et configuration du logiciel de billing A2Billing ;
- 3. Étude des fonctions suivantes sur TrixBox–A2Billing :
	- Nombre d'utilisateurs dans la base ;
	- Assignation de prix par destination ;
	- $-$  Limitation de crédit;
	- Blocage si crédit nul;
	- $-$  Interruption d'appel si le crédit est dépassé ;
	- $-$  Détails des appels ;
	- LCR (Least Cost Route) ;
	- $-$  Détection de la destination par préfixe;
	- Statistiques ;
	- M´ethodes de paiement (E–commerce module).
- 4. Recherche d'autres "Open Source" et Étude des possibilités de développement pour les fonctions non prises en charges par TrixBox – A2Billing dans la liste figurant au point 3.

| Date       | Travaux Prévus                                    |  |
|------------|---------------------------------------------------|--|
| 23.02.2007 | Visiter Youroute Sarl - Cahier des charges        |  |
| 02.03.2007 | Installation du resau de test                     |  |
| 09.03.2007 | Installation et configuration d'A2Billing         |  |
| 16.03.2007 | Test du Point N° 3 du cahier des charges          |  |
| 23.03.2007 | Test du Point $N^{\circ}$ 3 du cahier des charges |  |
| 23.03.2007 | Test du Point N° 3 du cahier des charges          |  |
| 06.04.2007 | Rapport $N^{\circ}1$ sur les tests                |  |
| 20.04.2007 | Configuration IP phone CISCO 7960                 |  |
| 27.04.2007 | Etude des possibilités de développement           |  |
| 04.05.2007 | Connexion au réseau ISDN                          |  |
| 11.05.2007 | Connexion au réseau ISDN                          |  |
| 18.05.2007 | Connexion au réseau ISDN                          |  |
| 25.05.2007 | <b>Edition</b> du rapport                         |  |
| 01.06.2007 | Marge de retard                                   |  |
| 08.06.2007 | Rendu du rapport                                  |  |
| 15.06.2007 | Présentation finale                               |  |

TAB.  $2.1 -$ Planning

## <span id="page-6-0"></span>2.2 Planning

Le travail devra être effectué tous les vendredis ouvrables, à raison de 8 heures par jour, du 23 février au 8 juin 2007. La présentation finale est prévue pour le 15 Juin 2007 à 13h00. Le planning du tableau  $2.1$ été retenu après quelques modifications.

# <span id="page-7-0"></span>La téléphonie sur IP

### <span id="page-7-1"></span>3.1 Présentation

Les ingénieurs travaillant dans le domaine de la voix sur IP plaisantent parfois en disant que s'ils avaient proposé de transporter de la voix sur des réseaux IP, il y a quelques années, ils auraient sans doute été pris pour des fous. Grâce à l'apparition de processeurs de plus en plus performants, ayants de grande capacité d'exécution d'algorithme, il est devenu possible de faire de la téléphonie sur IP.

### <span id="page-7-2"></span>3.2 Les principes de base du transport de la voix sur IP

Le principe de base de cette technologie, est la mise en paquets (échantillonnage d'un flux régulier d'information) pour le transport sur le réseau IP. L'échantillonnage repose sur le postulat d'un Ingénieur Électricien Harry Nyquist<sup>[1](#page-7-4)</sup> énoncé dans les années 20 et prouvé en 1949 par Claude Shannon :

En échantillonnant un signal, la fréquence d'échantillonnage doit être au moins deux fois plus grande que la fréquence maximale du signal pour être capable de reconstruire parfaitement le signal  $d'origine \,\,\hat{a}$  partir de la version échantillonnée. En terme mathématique on écrira :

 $f_{\'echantillonnage} > 2 * Bande - Passante_{utile}$ 

Pour mieux fixer les idées, l'exemple suivant de la figure 3.1 (purement théorique) illustre dans le domaine temporel ce que devra faire la carte audio d'un téléphone IP, dans le but de transformer le signal continu (la voix) en signal discret, ensuite quantifié, codé, compressé et envoyé sous forme de paquets à travers les différentes couches protocolaires du réseau. Dans cet exemple on multiplie le signal continu  $x_c(t)$  par un train d'impulsion de Dirac [\[4\]](#page-35-3).

## <span id="page-7-3"></span>3.3 Les Protocoles de communication [\[3\]](#page-35-0)

La difficulté des protocoles utilisés en Voix sur IP (VoIP), est due à la manière de communiquer des humains. Non seulement le signal doit arriver de la même forme qu'avant sa transmission, mais il doit aussi le faire en moins de 300 millisecondes . Si des paquets sont perdus ou retardés, il y aura une dégradation de la qualité de la communication. Les protocoles de transport qui sont appelés collectivement "l'Internet" n'ont pas été conçus à l'origine pour la diffusion de média temps réel. Les terminaux traitent les paquets manquants en attendant plus longtemps jusqu'à ce qu'ils arrivent. en demandant la retransmission, ou en considérant l'information comme perdue et en poursuivant

<span id="page-7-4"></span><sup>&</sup>lt;sup>1</sup>Nyquist a publié deux articles "Certain Factors Affecting Telegraph Speed"(1924) et "Certain Topics in Telegraph Theory" (1928) dans lesquels il postula ce qui est connu sous le nom de théorème de Nyquist.

![](_page_8_Figure_1.jpeg)

<span id="page-8-1"></span>Fig. 3.1 – Echantillonnage d'un signal continu par un train d'impulsion de Dirac ´

sans elle. Ces mécanismes ne conviennent pas à une conversation vocale typique. Nos conversations ne s'adaptent pas bien à la perte de lettres ou de mots ou à un délai sensible entre l'émission et la réception.

Le RTC (Réseau Téléphonique Commuté) a été conçu spécifiquement pour la transmission de la voix et convient parfaitement à la tache d'un point de vue technique. La Voix sur IP se distingue du RTC et tient la promesse d'incorporer les communications vocales dans tous les autres protocoles transportés sur le réseau. Le problème de la transmission de la voix par paquet vient de l'incompatibilité entre la façon dont nous parlons et la façon dont IP transporte les donnés. Parler et écouter consiste à relayer un flux audio, alors que les protocoles d'Internet sont conçus pour tout morceler. encapsuler les morceaux d'information dans des milliers de paquets et distribuer chaque paquet au destinataire. Les protocoles de VoIP constituent un pont entre Internet et la téléphonie sur IP. On décrira de ce document les protocoles de signalisation SIP, IAX et H.323. Cependant, il en existe d'autres comme MGCP, Skinny/SCCP (propriétaire Cisco) et UNISTIM (propriétaire NORTEL).

#### <span id="page-8-0"></span>3.3.1 Le protocole SIP

SIP (Session Initiation Protocole) est un protocole de la couche application (Modèle OSI), qui utilise le port 5060 pour ces communications. Ce protocole a changé le monde de la VoIP. D'abord considéré tout au plus comme une idée intéressante, SIP semble maintenant détrôner H.323 en tant que protocole VoIP du premier choix, et certainement aux terminaisons du réseau. SIP peut être transporté par TCP ou UDP. Il est utilisé pour "établir, modifier et terminer les sessions multimédia comme les appels téléphoniques sur l'Internet"  $^2$  $^2$ 

SIP ne transporte pas de média entre terminaux. C'est RTP (Real Time Protocol) qui est utilisé pour transmettre le m´edia, la voix par exemple, entre les terminaux. RTP utilise des ports non privilégiés; dans le cas du serveur Open Source Asterisk (10 000 à 20 000, par défaut). Une topologie courante pour illustrer SIP et RTP, couramment appelée le « trapèze SIP», est montrée à la figure 3.2 . Quand Alice veut appeler Bob, le téléphone d'Alice contacte son serveur proxy, et le proxy essaye de trouver Bob (souvent en se connectant à travers son proxy). Une fois que les deux téléphones ont démarré l'appel, ils communiquent directement entre eux (si possible), pour que les données n'accaparent pas les ressources du proxy.

Le scénario de la figure 3.3 illustre un appel simple par SIP utilisant les requêtes INVITE, ACK et BYE. Un client (Alice) SIP appel un autre terminal (Bob) en utilisant le message INVITE.

<span id="page-8-2"></span><sup>2</sup>RFC 3261, SIP, p.9 section 2

![](_page_9_Figure_1.jpeg)

<span id="page-9-0"></span>FIG. 3.2 – Le trapèze SIP

![](_page_9_Figure_3.jpeg)

<span id="page-9-1"></span>FIG.  $3.3$  – Scénario d'un appel simple par SIP [\[2\]](#page-35-2)

Ce message contient d'ordinaire assez d'informations pour permettre au terminal appelé d'établir immédiatement le flux média requis vers l'appelant. Le terminal appelé doit quant à lui, indiquer qu'il accepte la requête, ce qui est la finalité de la réponse 200 OK. Puisque la requête est une invitation à communiquer, la réponse 200 OK contient également d'ordinaire une proposition de flux média pouvant être établie vers le terminal appelé, ainsi que les informations de port correspondants. Le message ACK est une transaction et la requête BYE est une demande de relâchement de l'appel. Ce type d'échange de transaction SIP pendant une communication entre user agents est appelé un dialogue SIP (dialog). Il faut préciser que la capture de ces signaux ou requêtes permet de facturer l'appel.

Sur le point de vue sécurité, SIP utilise un mécanisme de "challenge/response" pour authentifier ses utilisateurs. Un INVITE initial est envoyé au proxy auquel le terminal veut communiquer. Le Proxy envoi alors un message 407 Proxy Autorisation Request, qui contient un ensemble aléatoire de caractère appelé « nonce ». Ce nonce est utilisé avec le mot de passe pour générer un hachage MD5 qui est alors renvoyé avec l'INVITE suivant. En supposant que le hachage MD5 correspond à celui que le Proxy a généré, le client est alors authentifié.

Les attaques de type Denial of Service (DoS) sont probablement les plus communes dans les communications VoIP. Une attaque de type DoS peut se produire quand un grand nombre de requêtes INVITE invalides est envoy´ees au serveur Proxy pour essayer de submerger le syst`eme. SIP dispose de plusieurs méthodes pour minimiser les effets des attaques DoS mais au au final elles sont impossibles à empêcher. SIP implémente une méthode TLS (Transport Layer Security) pour garantir un mécanisme de transport sécurisé. Enfin, il faut préciser que le chiffrement média (c'est-à-dire le flux RTP) est au delà de la porté de SIP et doit être géré séparément (par un mécanisme de IPsec par exemple).

#### <span id="page-10-0"></span>3.3.2 Le protocole IAX

Le protocole IAX a été développé par Digium dans le but communiquer avec d'autres serveurs Asterisk d'o`u le nom « Inter-Asterisk eXchange ». IAX est un protocole de transport comme SIP qui utilise un seul port UDP/4569 tant pour le canal de contrôle que les flux RTP (Real Time Protocol). Il facilite ainsi la configuration de pare-feu et le fonctionnement derrière du NAT.

IAX inclut la capacité d'authentifier de trois façons différentes : texte clair, hachage MD5 et échange de clé RSA. Cela bien entendu, ne chiffre pas le media ou les entêtes entre les terminaux. Beaucoup de solutions incluent l'utilisation de Réseau Privé Virtuel (RPV), à l'aide de matériel ou de logiciel pour chiffrer le flux dans une autre couche de technologie, ce qui implique que les terminaux disposent de ces tunnels configurés et fonctionnels.

#### <span id="page-10-1"></span>3.3.3 Le protocole H.323

Le protocole H.323 de l'Union Internationale des Télécommunications (UIT) a été concu à l'origine (mai 1996) pour fournir un mécanisme de transport IP pour la vidéo–conférence. Il est devenu le standard dans les équipements de vidéo–conférence basés sur IP et il a aussi connu brièvement la gloire comme protocole VoIP. Bien que le débat pour déterminer quel protocole dominera le monde de la voix sur IP soit mouvementé, dans Asterisk, H.323 est devenu obsolète en faveur d'IAX et de SIP. H323 n'a pas eu beaucoup de succès parmi les utilisateurs et les entreprises bien qu'il soit toujours le protocole le plus utilisé chez les opérateurs.

Le standard H.323 utilise le protocole RTP de l'IETF (Internet Engineering Task Force) pour transporter le média entre terminaux.

H323 est un protocole relativement sur et n'a pas besoin de beaucoup d'attention au-delà de celle qui est commune à tous les réseaux communicants avec l'Internet. Puisque H323 utilise le protocole RTP pour les communications média, il ne supporte pas par défaut les voies média chiffrées.

L'utilisation de RPV ou d'un autre tunnel chiffré entre terminaux est la façon la plus commune de sécuriser les communications.

### <span id="page-11-0"></span>3.4 La facturation avec le logiciel A2billing

Bien qu'on fasse de la commutation de paquet en téléphonie sur IP, pour des raisons économiques et pour faciliter l'implémentation des logiciels de facturation, les clients sont facturés par rapport à la durée de leurs communications.

Il faut préciser que le logiciel de facturation peut être placé ou non sur la même machine que le serveur de commutation IP. Ces deux entités communiquent au travers d'une interface pour s'échanger les signaux ou informations d'authentification d'un client , d'initialisation et de fin d'une communication...

#### <span id="page-11-1"></span>3.4.1 L'Asterisk Gateway Interface

Pour comprendre le système de facturation A2billing il est nécessaire d'introduire le concept d'AGI "Asterisk Gateway Interface". Comme on peut déjà s'en douter le serveur IPBX "open Source" utilisé dans le cadre de ce projet est bien Asterisk dans sa version intégrée dans le paquet TRIXBOX.

L'AGI fournit une interface standardisée, qui peut être programmée en Perl, PHP et Python. pour que les programmes tiers puissent contrôler le plan de numérotation d'Asterisk. En général les scripts AGI s'utilisent pour élaborer de la logique applicative , communiquer avec les bases de données relationnelles (telles postgreSQL ou MySQL), ou encore accéder à d'autres ressources externes.

En ce qui concerne A2billing, son script AGI a été développé par Arezqui Belaïd "Areski" en PHP. Pour plus d'informations sur la programmation des AGI en PHP voici le site de référence : http : [//phpagi.sourceforge.net/](http://phpagi.sourceforge.net/) mis en ligne par Matthew Asham.

#### <span id="page-11-2"></span>3.4.2 Les principes de base de A2billing

Lorsqu'un client SIP ou IAX authentifié sur le serveur Asterisk passe un appel il s'en suit un processus pour acheminer cet appel au destinataire suivant un algorithme bien d´eterminer. La figure 3.4 décrit la procédure d'un appel avec le logiciel A2billing. Par soucis de simplicité, certains détails ont été laissé. On peut retenir de façon générale l'ordre suivant des événements pour un abonné POSTPAID (facturation périodique) :

- $-$  En fonction du préfixe, A2billing recherche de la Route la moins chère par rapport à son prix d'achat ou de vente ; il s'agit du respectivement du (Least Cost Routing / Dialing) ;
- $-$  Test si l'abonné POSTPAID n'a pas atteint sa limitation de crédit ;
- $-$  Si le crédit le permet, l'appel est dirigé vers le le destinataire et A2billing se met en attend qu'il décroche l'appel;
- Le  $RATE$  (prix de vente) de la destination sera utilisé pour calculer le coût de l'appel lorsque l'appel est coupé;
- $-$  Les informations sur le trafic du client sont mis à jour dans la base de donnée d'A2Billing et forment ce qui est appellé dans le jargon les "CDR".

![](_page_12_Figure_1.jpeg)

<span id="page-12-0"></span>FIG.  $3.4$  – Procédure d'un appel A2Billing

# <span id="page-13-0"></span>L'environnement de test et les tests effectués

Afin de réaliser les tests précités au point 3 du cahier des charges, l'environnement décrit dans cette partie a été conçu.

### <span id="page-13-1"></span>4.1 L'environnement de test

L'architecture de base de l'environnement de test se présente comme suit à la figure 4.1.

Le détail le la configuration de chaque élément se trouve à l'annexe de ce document.

Cette infrastructure mise en place permet de facturer avec le logiciel "Open Source" a2billing , les comptes client/SIP dans le réseau (Softphone ou Hardphone), pour les appels effectués vers Internet (Free World Dialup) ou via le Réseau Téléphonique Public Commuté PSTN au travers de l'interface BRI du routeur CISCO 1760 connectée entre ligne ISDN (0229400020) et le réseau LAN du laboratoire des télécommunications de l'EIG.

### <span id="page-13-2"></span>4.2 Résultat des tests

Conformément au cahier des charges, on a effectué dans la limite de nos possibilités, les tests dont les résultats sont les suivants :

#### <span id="page-13-3"></span>4.2.1 Nombre d'utilisateurs dans la base

Le nombre d'utilisateur qu'on peut créer avec a2billing est illimité tant qu'il y a de l'espace sur le disque dur hébergeant la base de donnée gérée par a2billing . Le nombre d'appel simultané dépend des performances du serveur.

#### <span id="page-13-4"></span>4.2.2 Assignation de prix par destination

A2billing supporte bien la méthode d'assignation des prix par destination. Cette méthode est détaillé dans l'annexe et le principe est expliqué au paragraphe  $\S 3.3.2$ .

#### <span id="page-13-5"></span>4.2.3 Limitation de crédit

Par divers scénarios notamment un client atteignant sa limite de crédit en cours de communication ou une limitation à zéros franc, on a testé cette fonctionnalité. On peut donc affirmer que A2billing

![](_page_14_Figure_1.jpeg)

<span id="page-14-0"></span>Fig. 4.1 – Environnement de test

supporte bien la méthode de limitation de crédit pour les clients POSTPAID. Le moyen d'activer cette fonction est expliqué dans l'annexe.

#### <span id="page-15-0"></span>4.2.4 Blocage si crédit nul

Cette fonction est la conséquence du point précédent et les tests on montré que a2billing supporte comme annoncé cette fonction.

#### <span id="page-15-1"></span>4.2.5 Interruption d'appel si le crédit est dépassé

Cette fonction a été testé en cours de communication et effectivement dès que le client n'a plus assez de crédit tout comme il atteint sa limite de crédit son appel est coupé, s'en suit alors un message avertissant que le crédit est insuffisant pour poursuivre l'appel.

#### <span id="page-15-2"></span>4.2.6 Low Cost Route (LRC)

Cette fonction n'a pas pu être testé car l'infrastructure ne le permettait pas. Pour le faire on aurait besoin de plusieurs PROVIDER offrant les mêmes Routes à des prix différents.

#### <span id="page-15-3"></span>4.2.7 Détection de la destination par préfixe

A2billing supporte bien la reconnaissance des destinations par le préfixe de l'appel sortant. L'annexe explique en détail comment faire ce paramétrage.

#### <span id="page-15-4"></span>4.2.8 Statistiques

Les statistiques sont disponibles lorsqu'on consulte les **CALL REPORT** avec a2billing. Ce menu permet de voir aussi les statistiques sur les bénéfices réalisés ou la charge journalière, mensuelle. Pour voir à quoi ressemble l'interface graphique de A2billing sans installer tout l'environement, il faut visiter le lien suivant : (http : //demo.asterisk2[billing.org/ndemo/A](http://demo.asterisk2billing.org/ndemo/A2Billing_UI/Public/index.php)2Billing $_U I/Pubic/index.php$ ) . Puis s'enregistrer avec Username demo, Password demo.

#### <span id="page-15-5"></span>4.2.9 Méthodes de paiement

Cette fonction n'a pas pu être testé car l'infrastructure ne le permettait pas. Pour le faire on aurait eu besoin par exemple d'un compte Paypal via une carte de crédit. Cependant s'il y a un réel intérêt pour ce test et si les moyens sont mis à disposition, il pourra être fait.

# <span id="page-16-0"></span>Étude économique succincte du projet

A cette étape du projet, après avoir répété plusieurs fois le terme "Open Source", on se pose tous finalement la question combien ça coûte et qu'est ce ça rapporte de déployer un système Trixbox-A2billing .

## <span id="page-16-1"></span>5.1 Coûts de déploiement

Le coût pour le déploiement du système Trixbox-A2billing dépend du nombre d'extension géré dans l'environnement ToIP. A titre indicatif voici ce qu'il faut prévoir pour le serveur Trixbox-A2billing :

 $-25$  postes : 900CHF

– 250 postes : 5000CHF

– 1000 postes : 2 serveurs avec load-balancing ( 15000CHF)

Un téléphone Ip comme le "IP Phone BudgeTone-101", proposé sur le site de [SWITZERNET](file:www.switzernet.com) coûte 92.- CHF.

Il faut prévoir Réseau 100 Mbits "switché" avec segmentation en Vlan et Qualité de service (QoS) La gateway Cisco 1760 pour la connexion vers le PSTN coûte actuellement (juin 2007) environ 1600.-CHF.

Le Trixbox, le logiciel de facturation A2billing et le Softphone X-lite sont entièrement gratuit. Cependant un don pour l'équipe ayant développé le système serait une bonne idée.

## <span id="page-16-2"></span>5.2 Comparaison avec une solution payante

Le gain en déployant un système "Open Source" par rapport à une solution payante est de 100  $\%$ . Le coût du matériel est le même, mais dans le cas de la solution payante, il faut ajouter le prix des divers licences, `a savoir, la licence par rapport au nombre d'utilisateurs, la licence du logiciel de facturation et éventuellement, la licence du système d'exploitation sur lequel tourne le serveur ToIP. Les tableaux  $5.1<sup>1</sup>$  $5.1<sup>1</sup>$  $5.1<sup>1</sup>$  et  $5.2$  illustre respectivement le coût d'une licence pour le "Callmanager  $4.2$ " de Cisco et le logiciel de facturation payant "Nextone".

<span id="page-16-3"></span><sup>1</sup>Source fiche technique CISCO UNIFIED CALLMANAGER VERSION 4.2

| Modèle de serveur               | <b>Référence</b> | Nombre maximal de<br>téléphones par serveur | Prix (US\$) |
|---------------------------------|------------------|---------------------------------------------|-------------|
| <b>Cisco MCS-7815-11</b>        | CM4.2-K9-7815SE  | 100                                         | 1995        |
| <b>Cisco MCS-7815-11</b>        | CM4.2-K9-7815-I1 | 300                                         | 3995        |
| Cisco MCS-7815-11 redondant     | CM4.2-K9-7815R   | 300                                         | 6995        |
| <b>Cisco MCS-7825-H1</b>        | CM4.2-K9-7825-H1 | 1 0 0 0                                     | 5995        |
| <b>Cisco MCS-7825-11</b>        | CM4.2-K9-7825-I1 | 1 0 0 0                                     | 5995        |
| <b>Cisco MCS-7835-H1</b>        | CM4.2-K9-7835-H1 | 2 500                                       | 7995        |
| <b>Cisco MCS-7835-11</b>        | CM4.2-K9-7835-I1 | 2 500                                       | 7995        |
| Cisco MCS-7845-H1               | CM4.2-K9-7845-H1 | 5 0 0 0                                     | 15995       |
| <b>Cisco MCS-7845-11</b>        | CM4.2-K9-7845-I1 | 5 0 0 0                                     | 15995       |
| <b>HP DL320-G3</b>              | CM4.2-K9-DL320   | 1 0 0 0                                     | 5995        |
| HP DL380-G4, un seul processeur | CM4.2-K9-DL380   | 2 500                                       | 7995        |
| HP DL380-G4, deux processeurs   | CM4.2-K9-DL380D  | 5 0 0 0                                     | 15995       |
| IBM x306 3.4-GHz Serveur        | CM4.2-K9-X306    | 1 0 0 0                                     | 5995        |
| IBM X346, un seul processeur    | CM4.2-K9-X346    | 2 500                                       | 7995        |
| IBM X346, deux processeurs      | CM4.2-K9-X346D   | 5 0 0 0                                     | 15995       |
| IBM x206 Serveur                | CM4.2-K9-X206    | 300                                         | 3995        |

Tab. 5.1 – Prix licence par nombre d'utilisateur Callmanger 4.2

![](_page_17_Picture_20.jpeg)

![](_page_17_Figure_4.jpeg)

# <span id="page-18-0"></span>Conclusion

Il possible à l'échelle d'une PME de déployer un système VoIP "Open Source" intégrant la facturation des clients. Cependant, il faut prendre soin de sécuriser le réseau. La première recommandation est de séparer le réseau voix du réseau donnés en créant deux Vlan distincts.

L'utilisation des Softphones n'est pas recommandée pour avoir un minimum de sécurité, en ce sens que le pirate peut profiter des failles du système d'exploitation sur lequel est installé le softphone.

Il faudrait aussi sécuriser les accès à distance sur les serveurs. Pour rester dans la philosophie de l' "Open Source", on pourrait proposer FreeRADIUS [\[5\]](#page-35-4) et vérouiller l'accès au serveur par identification des adresses MAC des clients distants. Compte tenu du temps imparti pour ce travail, cet aspect n'a pas été développé dans ce rapport.

Une des faiblesses du système testé est qu'il ne répond pas au critère de haute disponibilité permettant un démarrage à chaud avec une architecture redondante . Ce critère est crucial dans des environnements sérieux où la non disponibilité du système peut entraîner des risques et des pertes très élevés. C'est ce qu'on ne pourra, par exemple, pas admettre dans un environnement bancaire.

A ce jour ce qui empêche les systèmes VoIP de remplacer comme annoncé les PABX classique c'est la qualité de service (QoS). Comme suite intéressante à ce travail on pourrait se pencher sur cette problématique de la qualité de service. On peut donc ouvrir une passionnante thématique de recherche pour voir l'incidence des différents composantes d'une infrastructure voix sur IP sur la qualité de service. Par exemple, une meilleure négociation des "Codecs" en fonction de la bande passante peut faire gagner en qualité du signal transmis. Une série de mesures réelle à effectuer sur le réseau IP peut permettre de donner plus de crédibilité à cette assertion.

On pourrait alors rechercher des modèles mathématiques qui simuleront cette réalité et aideront à mieux dimensionner les réseaux VoIP.

# <span id="page-19-0"></span>Remerciements

J'adresse mes remerciements à Mme Sona Gabrielyan de Switzernet pour m'avoir proposé ce thème de travail.

Je remercie également mes professeurs, Messieurs, Andrès Revuelta, Tewfiq El Maliki, Gerald Litzistorf et Eric Yenni pour leur disponibilité, et pour m'avoir aidé et orienté sur mes questions.

Je n'oublie pas l'assistant Nicolas Sadeg.

Un remerciement particulier à tous mes collègues du laboratoire de Télécom pour m'avoir permis de les appeler plusieurs fois lors de mes premiers tests.

Enfin tous ceux qui de près ou de loin m'ont aidé dans ce travail je vous en suis reconnaissant.

## <span id="page-20-0"></span>Annexe A

# Mise en place de l'environnement de test

L'environnement de test présentée à la figure 4.1 est constitué par une infrastructure matérielle et une infrastructure logicielle

### <span id="page-20-1"></span>A.1 Infrastructure matérielle de test

La plate forme matérielle de test comprend :

- $-2$  PC clients XP sur lesquels tourne un softphone X-lite (téléchargeable gratuitement à l'adresse http:[//www.counterpath.com](http://www.counterpath.com/ )/ ;
- 1 PC dédié en Serveur IPBX Performance 512M de RAM Pentium  $\frac{1}{4}$
- 1 HUB 4 Ports
- 1 Hardphone Cisco 7960
- 1 Router Cisco 1760 IOS version 12.2

## <span id="page-20-2"></span>A.2 Infrastructure logicielle de test

La plate forme logiciel de test comprend :

- Le softswitch IPBX TrixBox
- Des Softphones X-LITE
- Le Logiciel open source de facturation A2BILLING

## <span id="page-20-3"></span>A.3 Installation du IPBX TrixBox

TrixBox est très facile à installer et à manipuler. Il permet en quelques minutes, de mettre en place un système complet de Toip (Téléphonie sur IP). Le site Web de TrixBox est : [http ://www.trixbox.org.](http://www.trixbox.org) Après avoir téléchargé l'image ISO du logiciel, il faut le graver sur un CD ROM. Par la suite il faudra « bootter » le PC dédié au serveur IPBX, sur le CD gravé. Pas besoin d'être un Linux Guru pour faire l'installation, il suffit juste de suivre les  $\acute{e}$ tapes comme présentés dans un magnifique tutoriel disponible gratuitement à l'adresse : [http](http://dumbme.voipeye.com.au/trixbox/) : [//dumbme.voipeye.com.au/trixbox/](http://dumbme.voipeye.com.au/trixbox/)

![](_page_21_Picture_1.jpeg)

<span id="page-21-1"></span>Fig. A.1 – Page d'accueil TrixBox

## <span id="page-21-0"></span>A.4 Configuration du TrixBox [\[1\]](#page-35-1)

Les fonctions disponibles dans le TrixBox sont nombreuses et intéressantes, cependant on se limitera dans cette partie du rapport à la configuration des " $TRUNK$ " permettant de communiquer avec l'extérieur à partir du serveur TrixBox.

La partie centrale du travail est la configuration des comptes SIP qui seront facturés, cette partie sera traitée plus loin avec le logiciel de facturation car, c'est ce logiciel qui créé et gère ces propres comptes SIP. Dès lors, il est important de préciser que les communications de tous les comptes créés directement via l'interface Web du TrixBox, ne sont pas facturées.

Après l'installation du TrixBox, il faut se connecter via une machine du réseau, à l'interface web du TrixBox, en saisissant dans un navigateur au choix, l'adresse IP du serveur TrixBox. Dans le cas de ce projet le serveur TrixBox se trouve à l'adresse http :// 10.10.1.8. On arrive sur une interface qui se présentant comme suit à la figure  $A.1$ .

En cliquant sur le lien *switch* (en haut à droite) on arrive à l'invite d'authentification de la figure A.2 .

Le login par défaut pour s'authentifier est maint et le mot de passe password.

Les liens  $Asterisk$  puis  $FreePBX$  du menu conduisent à la page de figure A.3

Ici on cliquera sur  $Tools$ . On obtient l'image de la figure A.4.

Puis sur Module − −Admin et on obtient l'image de la figure A.5 .

C'est dans cette partie qu'il faut sélectionner les modules qui seront utilisé par la suite. On a coch´e puis valid´e : Core, Feature Code Admin, Time Conditions, Voicemail, On Hold Music, IVR, Queues, Recordings and Backup  $&$  Restore Pour plus de détails sur cette partie, il existe une bonne documentation `a l'adresse : [http ://www.sureteq.com/asterisk/trixboxv2.0beta.htm](http://www.sureteq.com/asterisk/trixboxv2.0beta.htm)

Pour poursuivre la configuration de notre environnent de test, on va créer un compte IAX

gratuit, qui permettra de sortir des appels tests du réseau local vers Internet. Rendez–vous donc à l'adresse [http ://freeworlddialup.com](http://freeworlddialup.com) ou il faut s'enregistrer et créer un compte IAX gratuitement.

![](_page_22_Picture_34.jpeg)

<span id="page-22-0"></span>Fig. A.2 – Invite d'authentification

![](_page_22_Picture_35.jpeg)

<span id="page-22-1"></span>Fig. A.3 – Interface FreePBX

![](_page_22_Picture_36.jpeg)

<span id="page-22-3"></span><span id="page-22-2"></span>Fig. A.4 – Tools de FreePBX

![](_page_22_Picture_37.jpeg)

| <b>Learn More</b><br>Home | Community<br>Products<br>Help<br>Partners<br>my.FWD<br><b>Store</b>                                                                                                    |  |  |  |
|---------------------------|----------------------------------------------------------------------------------------------------|--|--|--|
| My Account                | Home > my. Fwd > Extra Features<br><b>Extra Features</b>                                                                                                    |  |  |  |
| Received Calls            | IAXSelect the FWD Inter-Asterisk eXchange (IAX) feature to connect your<br>asterisk server directly to FWD. If you when you choose this feature, your fwd<br>number will be registered on iax.fwdnet.net and calls to your FW number will<br>be completed using both SIP and IAX. Further details are available at this<br>page |  |  |  |
| Missed Calls              |                                                                                                    |  |  |  |
| Dialed Calls              |                                                                                                    |  |  |  |
| My Profile                | Active?:                                                                                                    |  |  |  |
| Extra Features            | 罓<br>Submit                                                                                                    |  |  |  |
| White Pages               |                                                                                                    |  |  |  |
| Call Me                   | Notification Opt-OutWhen an FWD call is abandoned or goes un answered,<br>the FWD system sends an email alerting the called user that they may have<br>missed a call. By default, this feature is enabled. To OPT-OUT of email-based<br>Missed call notification, check the active box below. This opt-out feature is           |  |  |  |
| « Sign Out »              |                                                                                                    |  |  |  |

<span id="page-23-0"></span>Fig. A.6 – Activation du compte IAX sur Free World Dialup

![](_page_23_Picture_152.jpeg)

<span id="page-23-1"></span>Fig. A.7 – Name et Number Trunk

Ne surtout pas oublier d'activer l'option IAX dans le menu Extra Feature comme indiqué à la figure A.6 . L'activation du compte nécessite environ 10 minutes.

Après cette étape, on retourne vers FreePBX de TrixBox pour configurer le  $Trunk$ . Pour ce faire, on click sur Setup dan le menu en haut puis Trunks dans le menu de gauche de la page qui apparaît, ensuite sur Add IAX Trunk. On remplacera name et number par les paramètres du compte IAX créé chez freeworlddialup comme sur la figure A.7.

Pas besoin de configurer la section Outgoing Dial Rules de la figure A.8 .

Cependant, les sections Outgoing Settings, Incomming settings et Registration, nécessitent certains paramétrages. Voici les paramètres aux figure  $A.9$ ,  $A.10$  et  $A.11$ , les paramètres à saisir.

Une remarque générale et importante est qu'à chaque soumission d'une nouvelle configuration, il faut cliquer sur la barre horizontale en rouge en dessous du menu pour recharger le système.

Maintenant, on a besoin de configurer par la suite une Route, pour que les appels destinés à ce Trunk puissent l'emprunter. On click alors sur *Outbound Route* et on saisi les paramètres suivant comme à la figure A.12.

On expliquera plus loin, au moment venu, pourquoi le paramètre Dial Patterns est mis à 393 sur la figure A.12 . Il faut reprendre la même procédure pour créer la Route vers le PSTN à travers l'interface BRI. La configuration de TrixBox est ainsi terminée pour les fonctions minimales nécessaires pour les tests, on passe à celle du logiciel de facturation A2Billing.

![](_page_24_Picture_20.jpeg)

<span id="page-24-0"></span>Fig. A.8 – Outgoing Dial Rules

![](_page_24_Picture_21.jpeg)

<span id="page-24-1"></span>![](_page_24_Figure_4.jpeg)

![](_page_25_Picture_28.jpeg)

<span id="page-25-0"></span>Fig. A.10 – Incomming settings

# Registration

Register String:

833060:projet2007@iax2.fwdnet.net

<span id="page-25-1"></span>Fig. A.11 – Registration

![](_page_26_Picture_14.jpeg)

<span id="page-26-0"></span>FIG. A.12 – Registration

## <span id="page-27-0"></span>A.5 Installation de A2Billing

Il existe plusieurs manières pour installer A2Billing, Voici celle qu'on propose :

- 1. Télécharger  $Asterisk2Billing_{re}lease_{Chameleon_{v}v1.2.3.tar_{v}az$  à l'adresse [http ://www.asterisk2billing.org](http://www.asterisk2billing.org) sur un PC client XP se situant dans le même réseau que le serveur Asterisk ;
- 2. Décompresser le fichier ainsi télécharger dans un dossier sur votre disque local
- 3. Connectez-vous par mode ssh (de préférence graphique) à la machine sur laquelle tourne le serveur Asterisk.
- 4. Créer un dossier a2billing sur la machine Asterisk dans le repertoire  $/usr/src/$
- 5. Copier le dossier Trunk obtenu lors de la décompression de A2Billing et placer le dans le dossier A2Billing de la machine TrixBox
- 6. Passer en mode CLI sur la machine TrixBox puis saisissez les commandes suivantes : cd /usr/src/a2billing/trunk/DataBase/mysql/Mysql-3.x 4.x mysql -u root -ppassw0rd < a2billing-MYSQL-createdb-user.sql mysql -u root -ppassw0rd mya2billing < a2billing-mysql-schema-MYSQL.3.X- $4.X_v1.2.3.sql$
- 7. Toujours en ligne de commande, on installe le HTTP Interface : cd /var/www/html

mv a2billing a2billing old mkdir a2billing chown -R asterisk :asterisk a2billing cd a2billing cp -r /usr/src/a2billing/trunk/A2Billing\_UI /.. cd /var/www/html mv a2customer a2customer old mkdir a2customer chown -R asterisk :asterisk a2customer cd a2customer cp -r /usr/src/a2billing/trunk/A2BCustomer\_UI /..

8. Installation de l'AGI

cd /var/lib/asterisk/agi-bin cp /usr/src/a2billing/trunk/A2Billing AGI/a2billing.php . cp -r /usr/src/a2billing/trunk/A2Billing AGI/libs a2billing . chown asterisk :asterisk a2billing.php chown -R asterisk :asterisk libs a2billing

- 9. Installation de A2Billing.conf cd /etc/asterisk mv a2billing.conf a2billing old.conf cp /usr/src/a2billing/trunk/a2billing.conf . chown asterisk :asterisk a2billing.conf
- 10. Changez la base de donnée de type postgres en mysql nano /etc/asterisk/a2billing.conf

Dans la section [database] on change dbtype=postgres ;dbtype=mysql En : ;dbtype=postgres dbtype=mysql Puis CTRL+X et Y suivi de Enter pour confirmer et quitter l'éditeur nano

11. Installation des fichiers sons

En mode ssh, de préférence graphique, copiez tous les fichiers contenu dans le dossier sound dans le repertoire /trunk/A2Billing AGI/sounds et placez les dans le dossier /var/lib/asterisk/sounds/ du serveur Asterisk

12. Configuration du manager

```
Editer le fichier /etc/asterisk/manager.conf et vérifier les paramètres suivants :
[general]
enabeled = yesport = 5038bindaddr = 0.0.0.0; display;displayconnects = yesAjouter à manager.conf les lignes suivantes :
[myasterisk]secret = mycoderead = system,call,log,verbose,command,agent,user
write = system,call,log,verbose,command,agent,user
```
- 13. Inclure les clients SIP et IAX de A2Billing dans Asterisk Dans le fichier /etc/asterisk/sip.conf, ajouter la ligne suivante : #include additional a2billing sip.conf Dans le fichier /etc/asterisk/iax.conf, ajouter la ligne suivante  $\#$ include additional\_a2billing\_iax.conf
- 14. Dire à Asterisk que faire lorsqu'un client A2Billing (context  $=$  a2billing) passe un appel Editer le fichier /etc/asterisk/extensions.conf et insérer les lignes suivantes : [a2billing]

; CallingCard application  $ext{en} \Rightarrow X.,1,$ Answer exten  $\Rightarrow$   $\langle X, 2, W \rangle$ ait, 2  $exten \Rightarrow X.,3,DeadAGI,a2billing.php$ exten  $\Rightarrow$  X.,4, Wait,2  $exten \Rightarrow X.,5,$ Hangup

15. Maintenant, testez votre installation en ouvrant dans un navigateur l'URL http ://<asterisk ip>/a2billing, par défaut User =  $\alpha$ dmin password = mypassword, On devrait avoir quelque chose qui ressemble à l'interface de la figure A.13.

![](_page_29_Picture_1.jpeg)

<span id="page-29-1"></span>![](_page_29_Picture_2.jpeg)

FIG.  $A.13$  – Installation réussie

### <span id="page-29-0"></span>A.6 Configuration de A2Billing

Il est fortement recommandé de changer le nom d'utilisateur et le mot de passe, dès la première connexion, passez donc à Administrator, Show Administrator dans le menu de gauche, puis Edit pour changer les param`etres des comptes par d´efauts. Ici,dans ce projet on se place dans le contexte d'une société qui gère des clients POSTPAID. Lorsqu'un nouveau client veut s'enregistrer, il faut lui crée un compte SIP depuis A2Billing. Pour ce faire, A2Billing, doit avoir des PROVIDERS, vers lesquels il redirige et facture les appels, suivant les indicatifs des numéros saisis par le client. On utilisera, pour les tests, le compte freeworlddialup et trunk de la gateway cisco créé précedement. Ce choix parce que, ce provider offre des numéros de tests gratuit comme par exemple 612 pour ´ecouter la m´et´eo, 613 pour l'´echo.... On configurera "freeworlddialup" comme trunk de sorti pour tous les numeros commençant par 393. "393", parce que lors de la configuration du trunk "fwd" dans TrixBox, si vous vous en souvenez, on avait spécifié que le "Dial Pattern  $= 393$ " cela veut dire 393 suivi de n'importe quel suite de nombre. Une opération similaire a été faite pour le trunk de sortie vers le PSTN pour tous les numéros commençant par 0.

Ceci étant dit, voici comment configurer le trunk de free world dialup, puis mettre les tarifs et activer des clients :

1. On click sur TRUNK dans le menu de gauche de A2Billling, puis sur Create Provider. Voici les informations à saisir :

Provider name = freeworlddialup  $Description = Mettez$  tout ce que vous voulez Ensuite cliquez sur confirm data

2. Cliquer ensuite sur Add Trunk et valider les paramètres suivants : VoIP-Provider : freeworlddialup Label : myfwd Add Prefix : (vide) Remove Prefix : 393 Provider Tech : IAX2 Provider IP : fwd

![](_page_30_Picture_171.jpeg)

<span id="page-30-0"></span>FIG.  $A.14$  – Rajouter une Ratecard à un Tarifgroupe

Additional Parameter : (vide) Failover Trunk : (not defined)

- 3. Créez votre première rate card en cliquant sur RATECARD Cliquez sur Create new RateCard et saisissez : Tariffname : default Start date : (laisser par défaut) Expiry date : (laisser par défaut) Trunk : myfwd Description : Tous ce que vous voulez DNID Prefix : all
- 4. Confirmez puis cliquez sur Add rate puis entrer et confirmer les paramètres suivants : Ratecard : default Dial prefix : defaultprefix Destination : default Buying rate : 0.02 Buyrate Min duration : (vide) Buyrate Billing block : (vide) Selling rate : 0.05 Sellrate Min duration : 60 Sellrate billing block : (vide) Connect charge : (vide) Disconnect charge : (vide) Start date : (laisser par défaut) Stop date : (laisser par défaut) Start time : (laisser par défaut) End time : (laisser par défaut) Trunk : myfwd
- 5. Cliquez sur *Ceate TariffGroup* puis entrer les paramètres suivants : **Tarifferoupname : default** LC Type : LCD (save my customers the money) Remove Inter Prefix : No
- 6. Cliquer ensuite sur *confirm data* et par la suite sur *edit* sur la ligne du  $TarriffGroup$  que vous venez de configurer
- 7. Dans la section Add New Ratecard de la page, cliquez sur le bouton Add et confirmer comme sur la figure A.14 .
- 8. Maintenant il faut créer les clients, cliquez alors successivement sur Customers, textitCreate Customers, puis rentrer les paramètres caractéristiques de votre client : Card number : (leave default...should be a 10 digit number) Card alias : (leave default) WebUI password : (you can leave this default, or change it to something else...it is t he customer's password to get into the a2customer web interface) Balance : 0.00 Language : (leave default) Tariffgroup : default DIDGroup : Not Defined Campaign : Not Defined Callback : (blank) Activated : Yes Signup confirmation : Yes Simultaneous Access : Simultaneous Access (this allows for the card to be in use more than once at a time)

Currency : (leave default) Run Service : Yes Run Autorefill : No Initial balance : 0 Card type : Postpay card Credit limit : 50 Enable Expiry : No Expiry Expiry Date : (leave default) Expiry Days : 0 VAT : (leave blank...unless you pay Value Added Tax...it is measured in percentage...so a 10 here means 10 percent) Last name : (customer's last name) First name : (customer's first name) Email : (customer's email address) Address : (customer's address) City : (customer's city) State/Province : (customer's state/province) Country : (customer's country) Zip/Postal code : (customer's Zip/postal code) Phone number : (customer's phone number) Fax number : (customer's fax number) SIP account : Yes IAX account : Yes In use : (leave default)

- 9. Apres avoir confirmer, cliquez sur le bouton SIP figurant sur la ligne du nouveau client crée Editer les paramètres du client(definer par exemple l'option NAT, canreinvite...), puis cliquer sur Generate additional a2billing sip.conf
- 10. Une dernière étape qui peut etre très utile est d'ouvrir le fichier /etc/asterisk/a2billing.conf et de changer les paramètre suivant le contexte dans lequel on déploie le système. ce fichier bien commenté est assez intuitif pour sa configuration.

## <span id="page-31-0"></span>A.7 Configuration des Softphones

Après la première extension créée avec A2Billing, il faut configurer le client(téléphone) qui utilisera le compte SIP. Pour ce faire :

- 1. Télécharger le client softphone X-Lite 3.0 à l'adresse http:[//www.counterpath.com](http://www.counterpath.com)
- 2. Installer et lancer X-Lite,
- 3. Configurer le compte SIP avec les paramètres du compte que vous avez créé pr´ec´edemment, vous pouvez utiliser la documentation suivante pour vous aider : [http](http://www.counterpath.com/docs/X-Lite3.0_UserGuide.pdf) :  $//www.counterpath.com/docs/X - Lite3.0 UserGuide.pdf$  $//www.counterpath.com/docs/X - Lite3.0 UserGuide.pdf$ , page 4
- 4. Composer le 393613 (Ce numéro vous permet de faire un test d'écho depuis votre compte freeworldialup) L'environnement est maintenant prêt et tous les appels passés depuis le client X-Lite sont facturés par A2Billing.

### <span id="page-32-0"></span>A.8 Detail et facture des applels

Pour voir les details des appels en tant que Administrateur il faut aller sur CDR Report dans le menu gauche de l'interface web admin de a2billing. Puis saisir les paramètres de date ou clients pour affiner la recherche

Les clients ont aussi accès à leur propre trafic par une interface Web User.

## <span id="page-32-1"></span>A.9 Configuration du HardPhone Cisco 7960

Le detail de cette opération se retrouve dans le document "Converting a Cisco 7940/7960 SCCP to a SIP Phone and the Reverse Process" disponible sur le site CISCO [www.cisco.com](file:www.cisco.com)

## <span id="page-32-2"></span>A.10 Configuration du Routeur Cisco 1760

Voici le code source de la configuration du routeur Cisco 1760

```
Current configuration : 1976 bytes
!
version 12.2
service timestamps debug datetime msec
service timestamps log datetime msec
no service password-encryption
hostname Router
!
logging queue-limit 100
!
tdm clock bri-auto
ip subnet-zero
!
!
ip tcp path-mtu-discovery
ip name-server 10.10.1.10
!
!
template mon
!
!
isdn switch-type basic-net3
isdn voice-call-failure 0
!
voice call send-alert
voice call carrier capacity active
voice rtp send-recv
!
voice service pots
!
voice service voip
signaling forward unconditional
sip
!
voice class codec 1
```
codec preference 1 g711alaw

```
!
!
!
no voice hpi capture buffer
no voice hpi capture destination
!
!
mta receive maximum-recipients 0
!
!
!
interface FastEthernet0/0
ip address 10.10.0.8 255.255.0.0
no ip mroute-cache
load-interval 60
speed auto
full-duplex
no cdp enable
ip rsvp bandwidth 1 1
!
interface FastEthernet0/0.1
!
interface BRI0/0
no ip address
isdn switch-type basic-net3
isdn incoming-voice voice
isdn sending-complete
isdn skipsend-idverify
!
interface BRI0/1
no ip address
isdn switch-type basic-net3
!
ip default-gateway 10.10.0.1
ip classless
ip route 0.0.0.0 0.0.0.0 10.10.0.1
ip route 10.11.0.0 255.255.0.0 10.10.0.1
no ip http server
!
!
!
!
call rsvp-sync
!
voice-port 0/0
input gain 8
compand-type a-law
cptone CH
connection plar 9400020
!
voice-port 0/1
cptone CH
```
! ! mgcp profile default ! dial-peer cor custom ! ! ! dial-peer voice 9400020 voip huntstop application session destination-pattern ... rtp payload-type nte 98 voice-class codec 1 session protocol sipv2 session target ipv4 :10.10.1.8 dtmf-relay cisco-rtp signal-type ext-signal ! dial-peer voice 1 pots huntstop application session destination-pattern 0T port 0/0 forward-digits all ! gateway timer receive-rtcp 5 ! sip-ua max-forwards 15 timers trying 1000 timers expires 300000 timers notify 1000 sip-server ipv4 :10.10.1.8 ! ! line con 0 exec-timeout 0 0 line aux 0 line vty 0 5 no login ! End

# Bibliographie

- <span id="page-35-1"></span>[1] Barrie Dempster and Kerry Garrison. TrixBox Made easy. Packt Publishing, Birmingham - Mumbai, 2006.
- <span id="page-35-2"></span>[2] Olivier Hersent David Gurle et Jean-Pierre Petit. L'essentiel de la VoIP. DUNOD, Paris, 2005.
- <span id="page-35-0"></span>[3] Jim Van Meggelen Jared Smith et Leif Madsen Traduction de Alexandre Belloni et Yann Serra. Asterisk La téléphonie Open Source. O'Reilly, 2006.
- <span id="page-35-3"></span>[4] Daniel Dubois Modif ication Michel Kocher et Maurizio Tognolini. Support de cours Traitement numérique du signal. École d'Ingénieurs de Genève, Genève, 2006.
- <span id="page-35-4"></span>[5] Jonathan Hassell. RADUIS Securing Public Access to Private Ressources. O'Reilly, second edition, 2003.